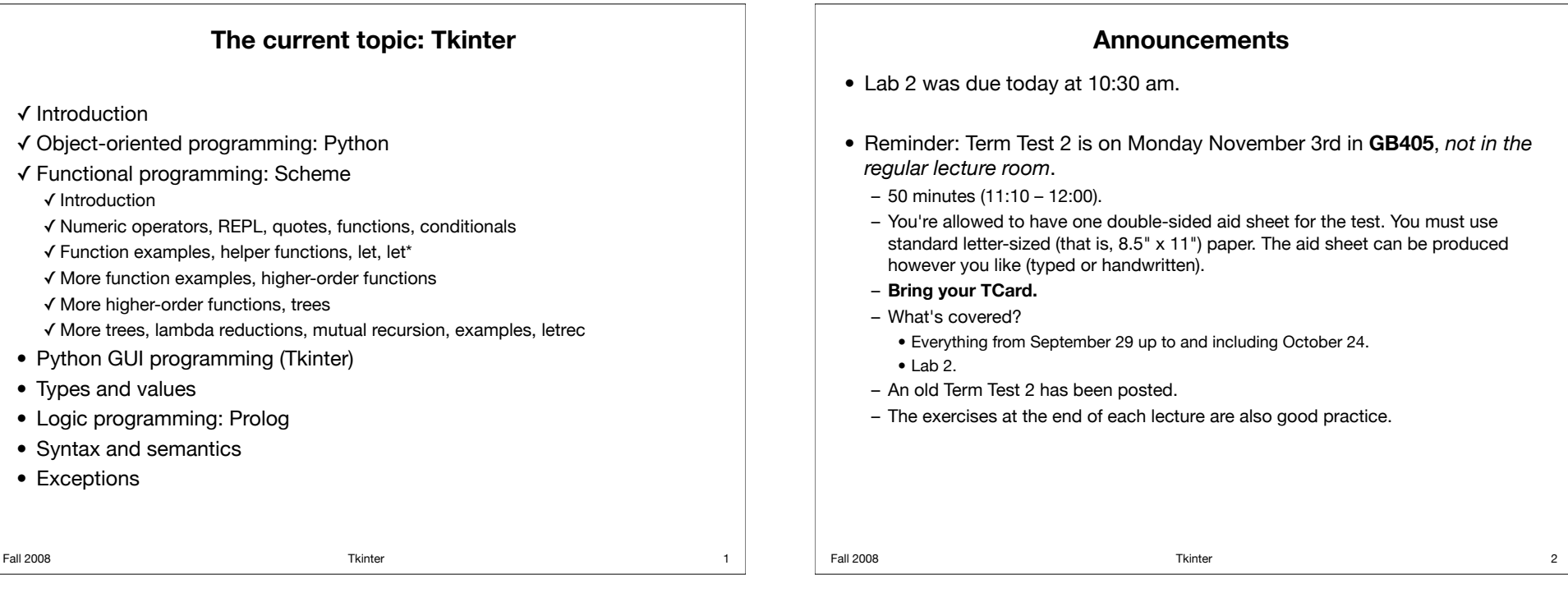

# **What is Tkinter?**

- Tkinter is a Python interface to Tk. – Tkinter = *Tk inter*face
- Tk is a cross-platform GUI library.
	- It lets you write GUI code that runs (without modification) on Windows, Linux, Mac OS, etc.
	- Tk uses native widgets on each platform, so your program gets a native lookand-feel on each platform even though you've only written the code once.
		- That is, it looks like a Windows application when run on Windows, it looks like a Mac application when run on Mac OS, etc., without any extra programming effort.

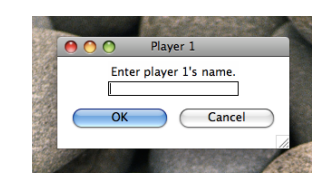

#### **Overview**

- This lecture is meant to be just an introduction to Tkinter.
	- It will **not** include everything you need for the project.
	- Learning Tkinter is still part of the project.
- We'll look at:
	- The basic structure of Tkinter code.
	- Some of the Tkinter widgets that you might find useful.
	- Registering callback functions.

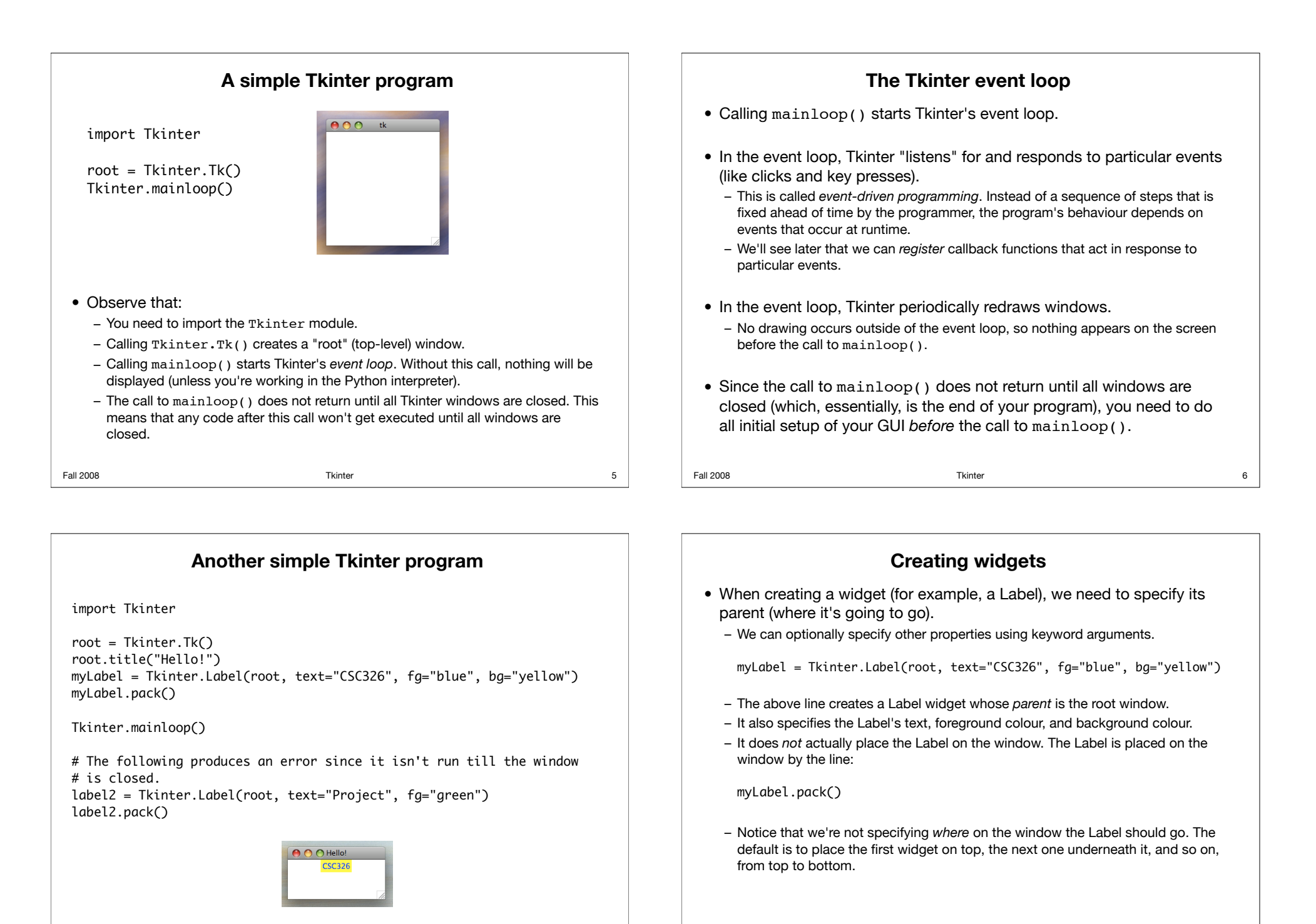

#### **Arranging widgets Arranging widgets** import Tkinter • Observe that we can pass a side argument to pack(), giving us some basic control over layout.  $root = Tkinter.Tk()$  $-$  The side argument can be  $\tt Tkinter.TOP$  (this is the default value). root.title("Hello!") Tkinter.BOTTOM, Tkinter.LEFT, or Tkinter.RIGHT. – The layout depends on *both* the order in which widgets are packed, and the side myLabel = Tkinter.Label(root, text="CSC326", fg="blue") arguments given to the pack() calls. myLabel.pack(side=Tkinter.RIGHT) • For more sophisticated layouts (for example, when you have lots of label2 = Tkinter.Label(root, text="Project", fg="red") widgets), you can use  $grid()$  instead of  $pack()$ . label2.pack(side=Tkinter.LEFT) – This lets you specify a row and column for each widget. Tkinter.mainloop() – Note that you can't combine  $grid()$  and  $pack()$  within the same window. • Another option for sophisticated layouts is using Frame widgets within a  $\bigcap$   $\bigcap$  Hello window. CSC32 – The window is the parent of the Frame widgets. – Other widgets are created with a Frame as a parent, so packing them positions them inside the Frame. 10 Fall 2008 Tkinter 9 **Fall 2008 Fall 2008 The State State State State State State State State State State State State State State State State State State State State State State State State State State State State State State State State**

## **Creating additional windows**

import Tkinter

root =  $Tkinter.Tk()$ win = Tkinter.Toplevel(root) root.title("Hello!") win.title("New window!") myLabel = Tkinter.Label(root, text="CSC326", fg="blue", bg="orange") myLabel.pack(side=Tkinter.RIGHT)

label2 = Tkinter.Label(root, text="Project", fg="red", bg="yellow") label2.pack(side=Tkinter.LEFT)

root.mainloop()

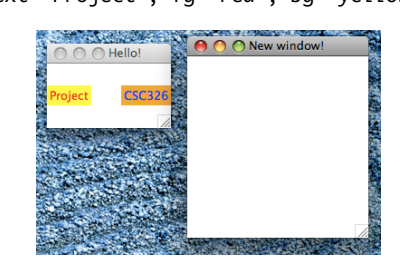

## **Creating additional windows**

- As we've seen, the call  $root = Tkinter.Tk()$ creates a "root" window for our application.
- To create an additional window, we can call Tkinter. Toplevel().
	- This window then "belongs" to whichever root window we've specified.
	- Closing that root window will close this window too.
- To create an additional root window (that is, to create a new window whose existence doesn't depend on another root window), make another call to Tkinter.Tk(): root2 = Tkinter.Tk $()$

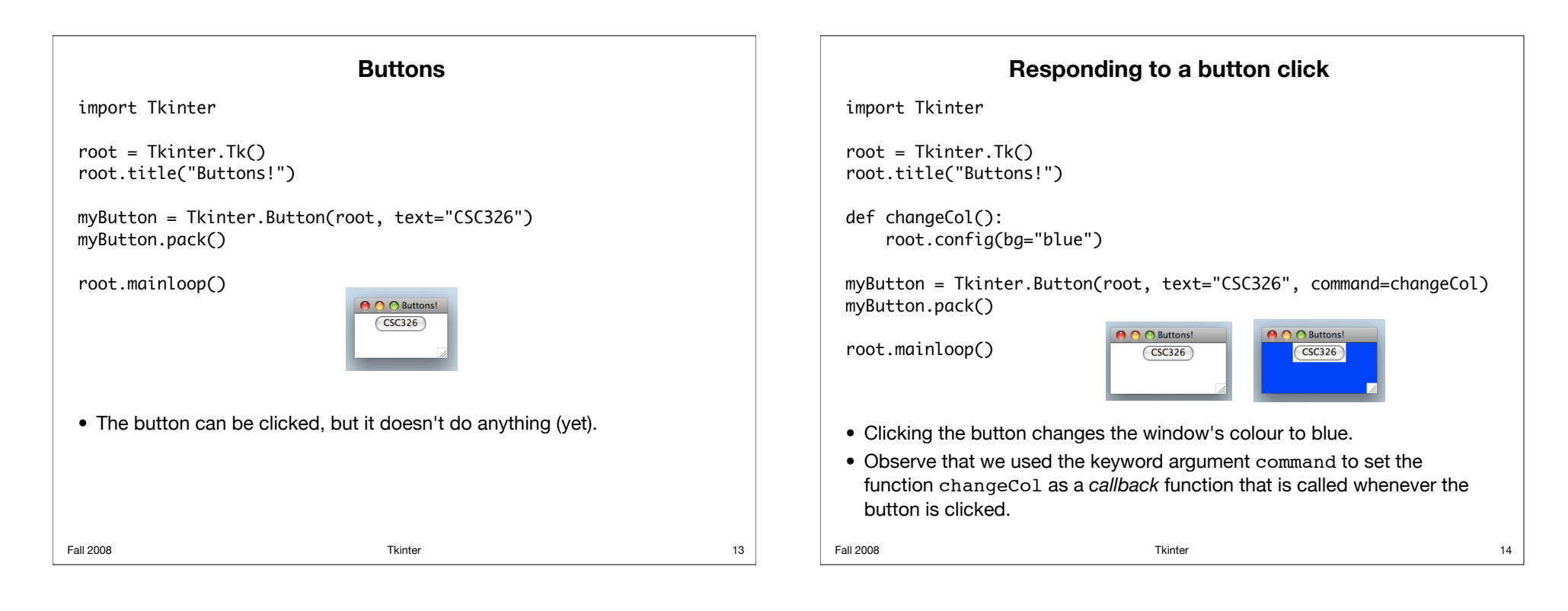

# **Responding to a button click**

- Note that the previous slide has bad coding style. – The function changeCol accesses the global variable root.
- Better style:
	- Define classes.
	- Let root be an instance variable and let changeCol be an instance method of the same class.
- For the sake of simplicity, we'll continue using the "bad" approach in this lecture (rather than defining classes), but you're expected to use good coding style for the project.
- There's another problem with the previous slide:
	- What if we want multiple buttons, each changing the background to a different colour?

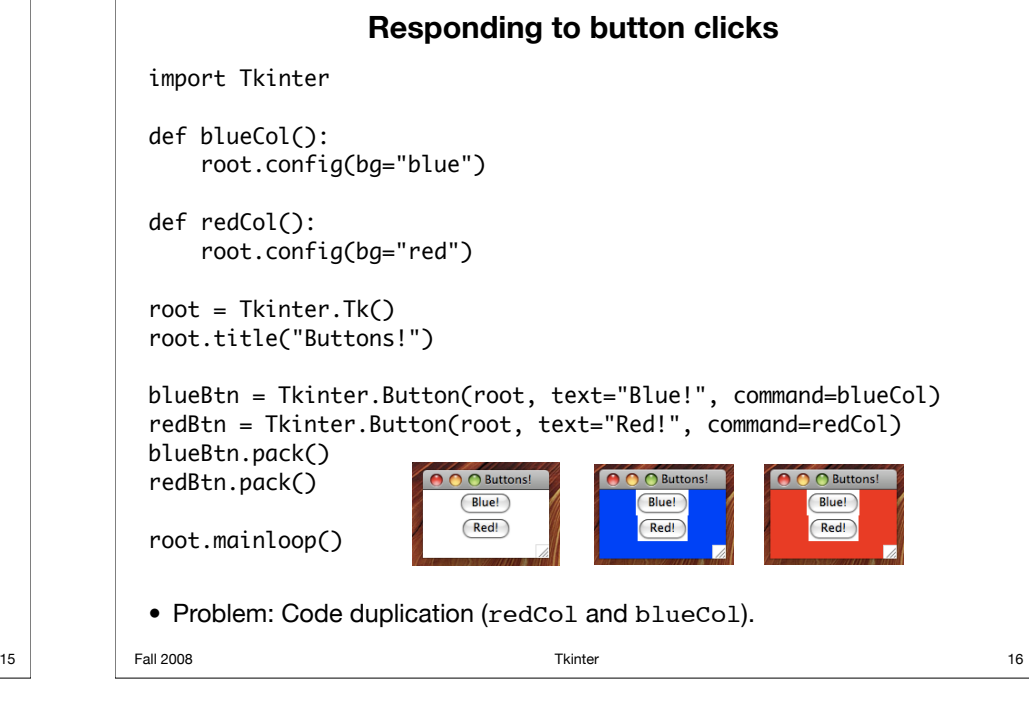

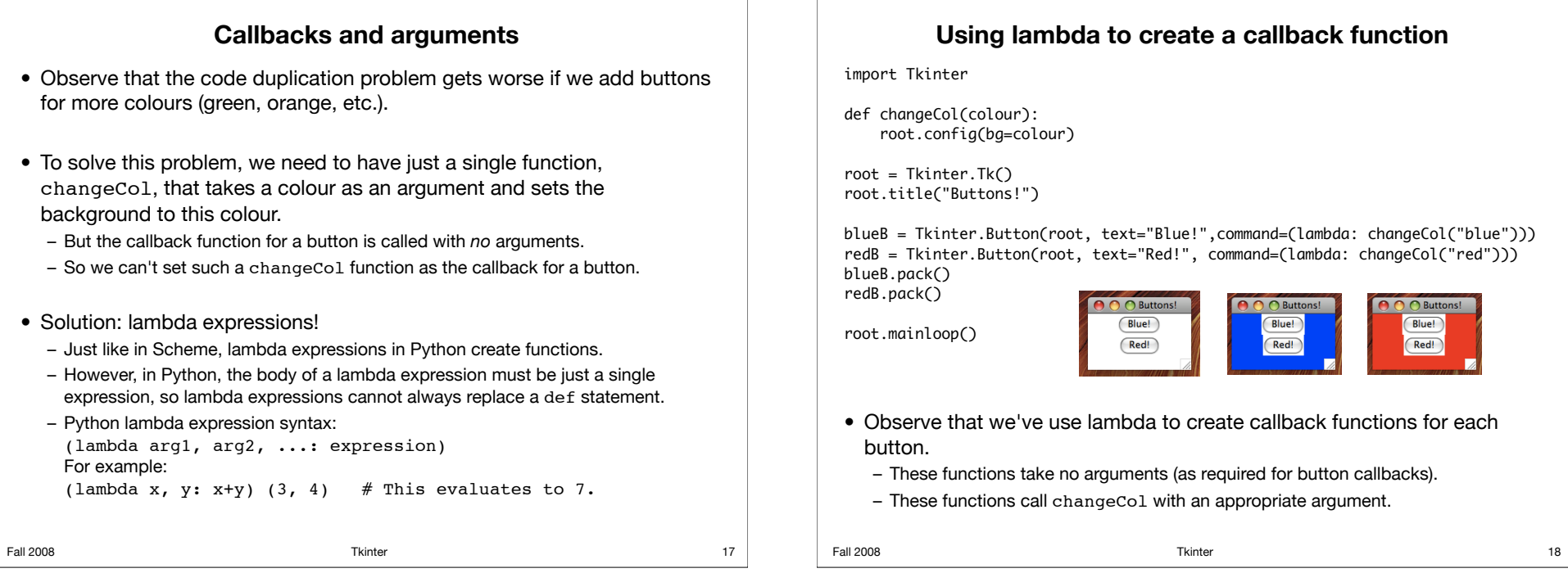

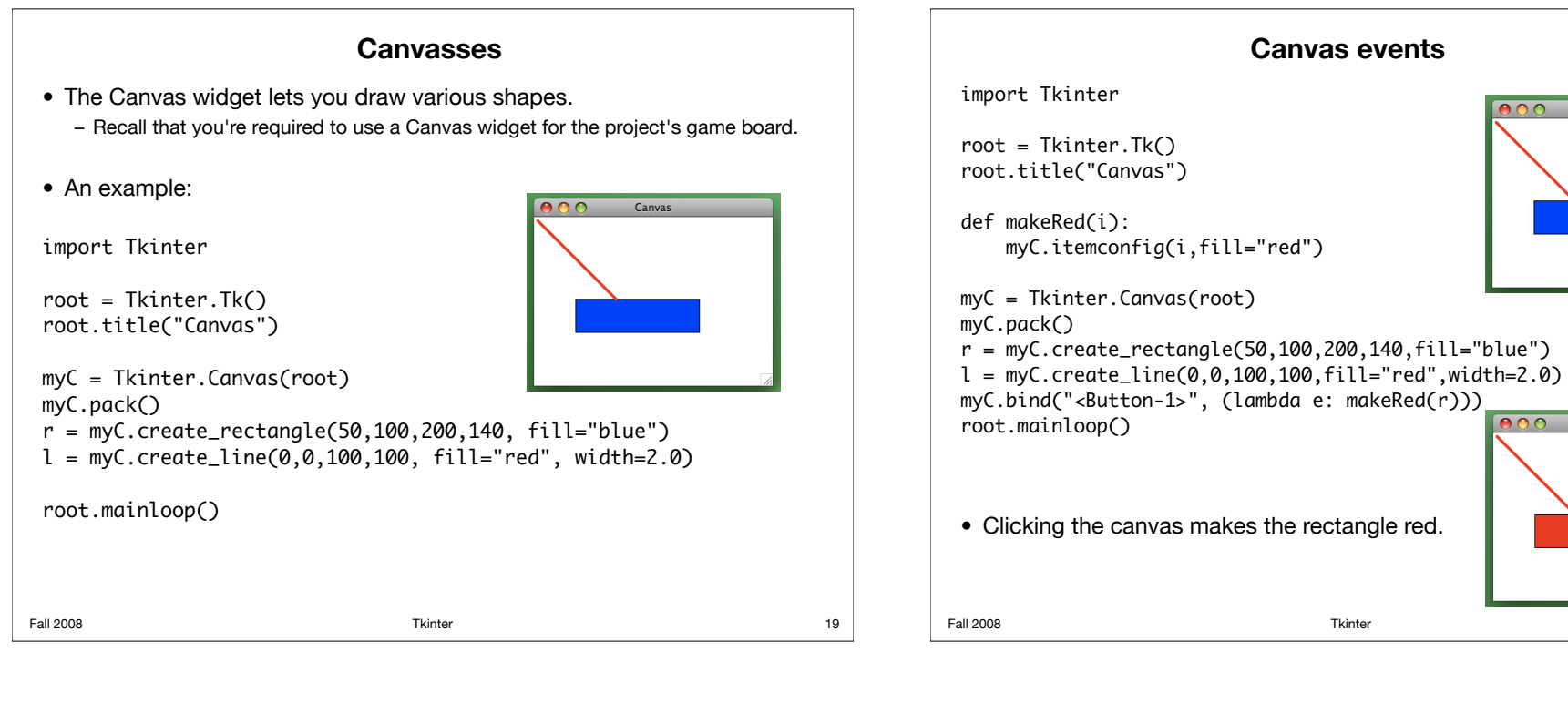

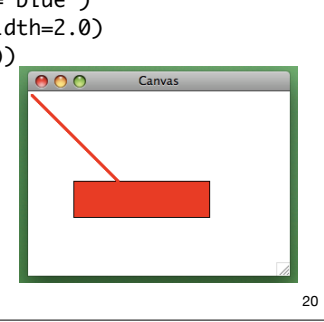

Canvas

 $0.06$ 

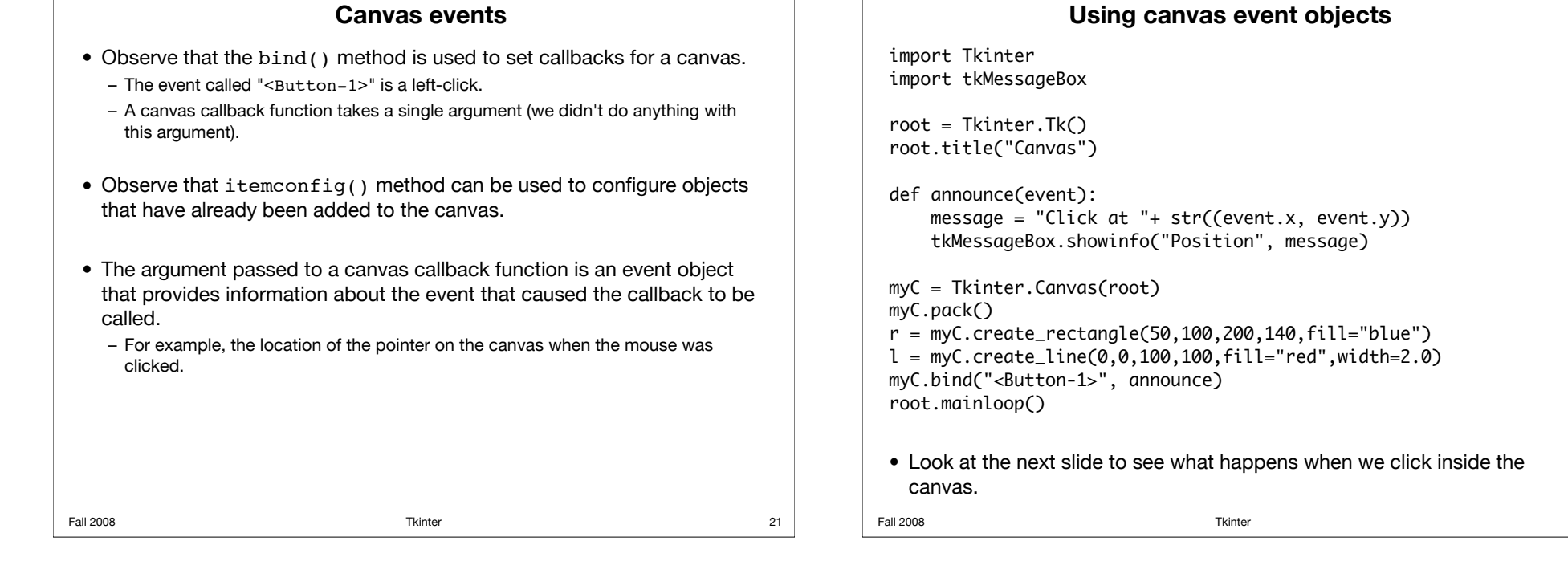

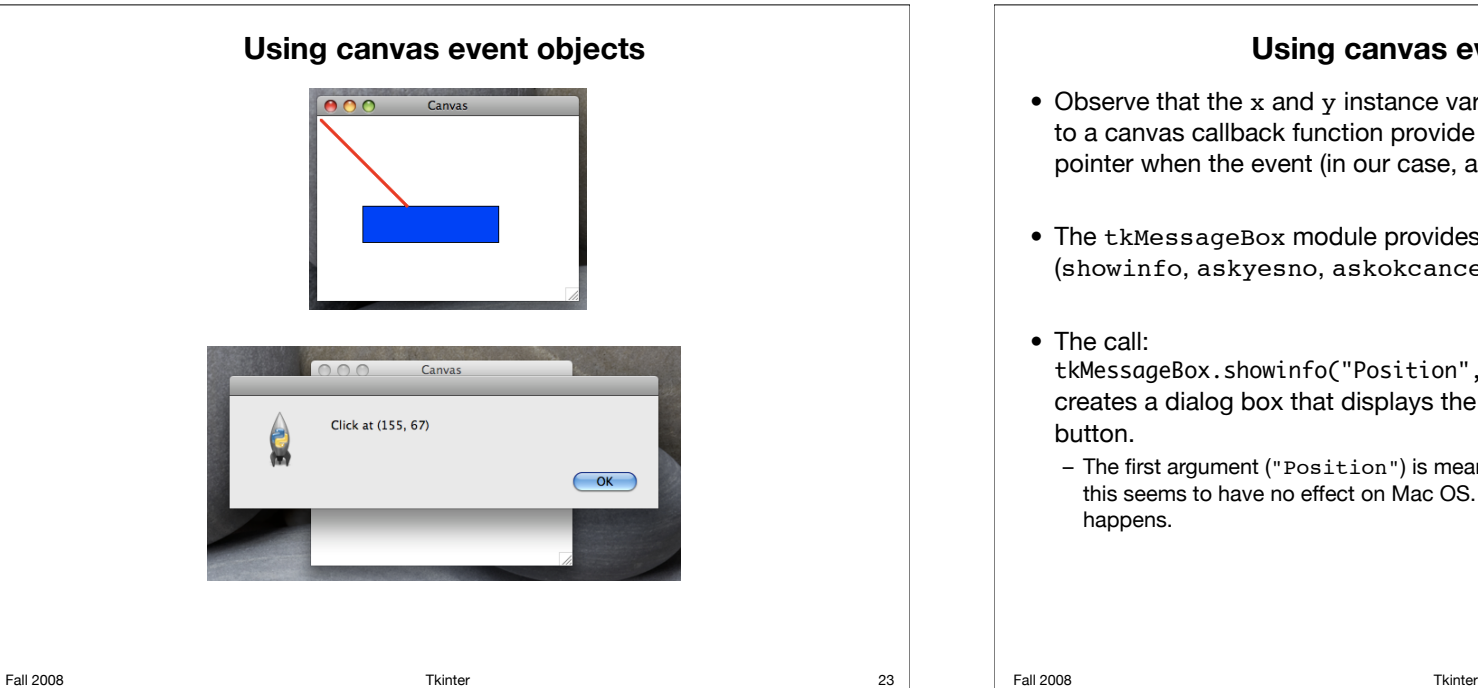

# **Using canvas event objects**

- Observe that the x and y instance variables of the event object passed to a canvas callback function provide the canvas co-ordinates of the pointer when the event (in our case, a left-click) occurred.
- The tkMessageBox module provides a collection of dialog boxes (showinfo, askyesno, askokcancel, etc.).

tkMessageBox.showinfo("Position", message) creates a dialog box that displays the given message and has an OK

– The first argument ("Position") is meant to set the title of the dialog box, but this seems to have no effect on Mac OS. Try this out on your system to see what

24

### **Some other useful widgets**

#### • Entry widgets

– These allow the user to enter text.

- Radiobutton widgets
	- These allow the user to choose exactly one item from a collection.

#### • Listbox widgets

 $-$  These allow to user to chood

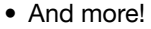

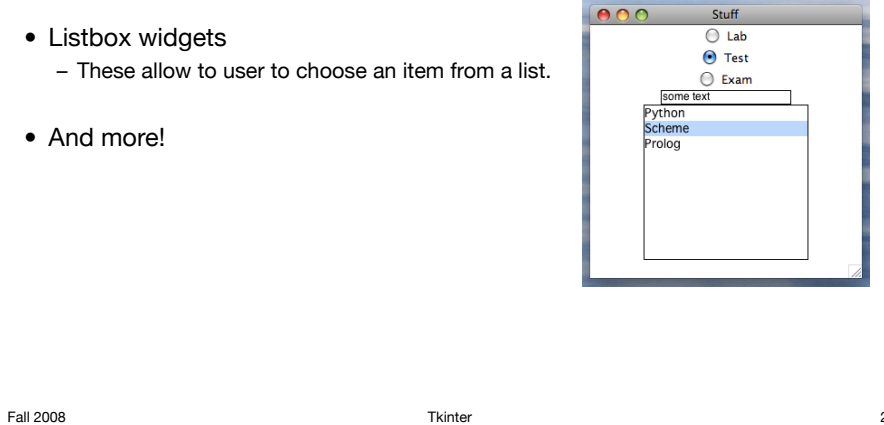

### **What we've left out**

- Object-oriented design.
	- For the project, you need to create appropriate classes for your GUI.
	- And, more generally, you need to follow good programming style (unlike what we've seen in many of these examples).

#### • Tkinter.

- There's (not surprisingly) *much more* than what we've covered in this lecture.
- Widgets, methods, settings, etc.
- This lecture was just meant to be a starting point.

25 **Fall 2008 The State State State State State State State State State State State State State State State State** 

27

26

# **Exercises**

- Create a simple Tkinter application. Like we did in this lecture, start with an application that displays an empty window. Then add some widgets.
- Experiment with callback functions. First create a callback function for a button. Then create a callback function for a canvas.
- Go beyond what we did in this lecture. Read about some widgets that we didn't cover (such as the widgets on slide 25), and add them to your application.